## Dateivorgaben

Blindprägung

## Allgemeine Hinweise

Für die Erstellung der Blindprägung verwenden Sie bitte ein vektorbasiertes Layout- oder Grafikprogramm (z.B. Adobe InDesign oder Illustrator). Pixeldateien aus Bildbearbeitungsprogrammen wie Photoshop sind generell ungeeignet, diese können nicht ausgelesen werden.

Die Prägefläche legen Sie bitte immer als Volltonfarbe mit 100 % Tonwert an. Es sind keine Effekte (Schlagschatten, Verläufe u.ä.) möglich!

Legen Sie die Werkzeugform bitte immer auf Ihr Motiv. Nur so lässt sich der passgenaue Stand gewährleisten und kann entsprechend gut überprüft werden.

## Technische Vorgaben

Mindestgröße: 0,56 mm (1,5 pt) Farbfeldname: BlindPraeg

Besonderheit: Seite mit Prägeauszug 100% deckend ist erhabene Seite, auf der Rückseite ergibt sich Negativ-Form

Bei Blindprägungen sollten keine zu detaillierten Formen angelegt werden. Wir empfehlen eine Stärke/Breite von mindestens 0,56 mm (1,5 pt). Feinere Objekte sind in der Prägung nicht mehr darstellbar. Negativ (ausgespart) angelegte Objekte innerhalb der Prägefläche müssen mit mindestens 0.56 mm (ca 1.5 pt) aussparen.

Bei feineren Objekten besteht die Gefahr, dass diese nicht mehr dargestellt werden können. Schriften sollten nicht kleiner als 10 pt angelegt sein und müssen in Pfade umgewandelt werden.

Sehr feine Schriften (z.B. Thin-Schriftschnitte und Schreibschriften) sind nicht für Blindprägungen geeignet!

Formen, die aus mehreren Objekten zusammengesetzt sind, müssen zu einer geschlossenen Form ohne Überlappungen zusammengefasst werden (z. B. über den Pathfinder).

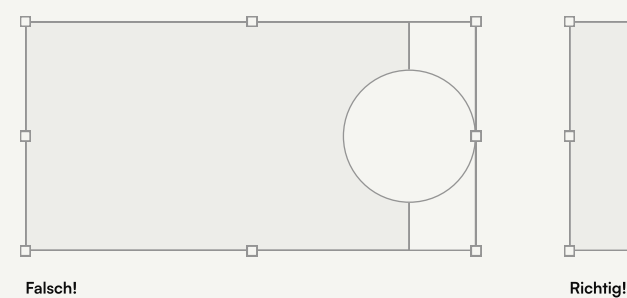

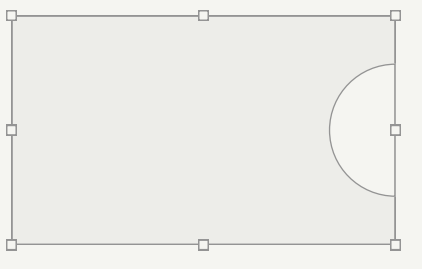

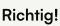

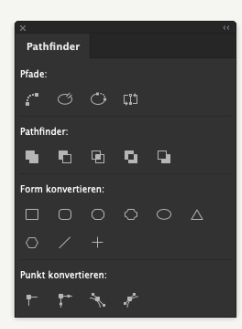

## Anlegen von Blindprägung in Adobe Illustrator oder Adobe InDesign

- Gestalten Sie Ihre Datei so, wie Sie es wünschen. 1
- Definieren Sie ein neues Farbfeld für die Blindprägung: Farbfeldname: BlindPraeg Farbart: Volltonfarbe Farbmodus: CMYK Farbe: 100 % Cyan 2
- 3 Die zu prägende Form als Vektorfläche anlegen. Keine Kontur definieren! Der Fläche die Farbe "BlindPraeg" zuweisen und die Fläche auf "überdrucken" setzen. In InDesign und Illustrator ist diese Option im Menü > Fenster > Attribute zu finden. Schriften müssen unbedingt in Pfade umgewandelt werden.

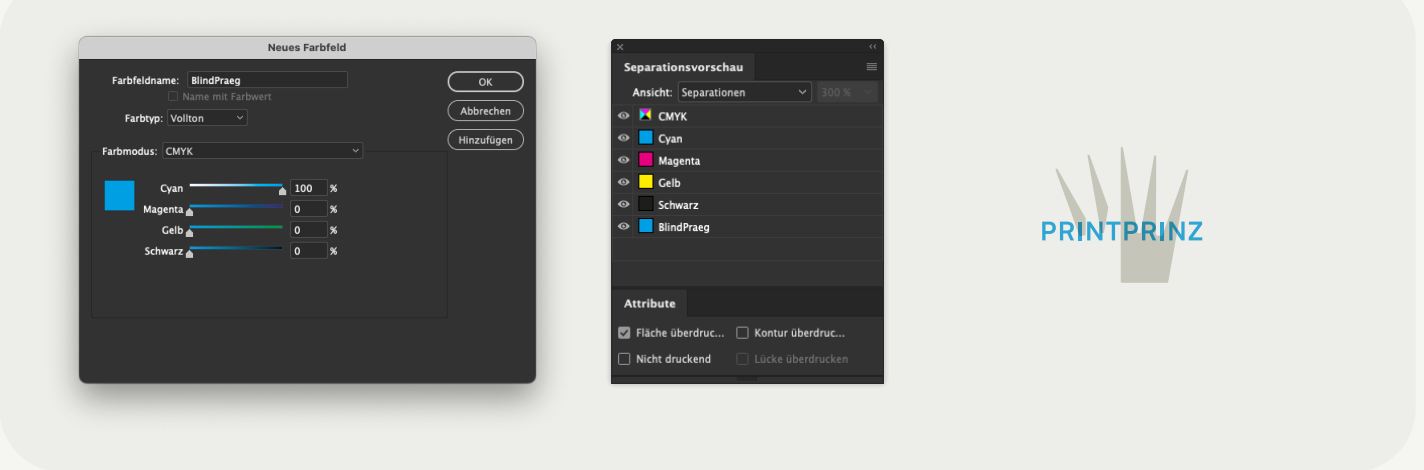

Bei der PDF-Erstellung in den Farbeinstellungen die Farbe nicht ändern. Der Blindprägung ist dann im fertigen PDF als zusätzliche Farbe vorhanden. In der Separations-/Ausgabevorschau im Acrobat können Sie noch einmal genau kontrollieren, ob die Blindprägung allen Objekten richtig zugewiesen wurde. 4

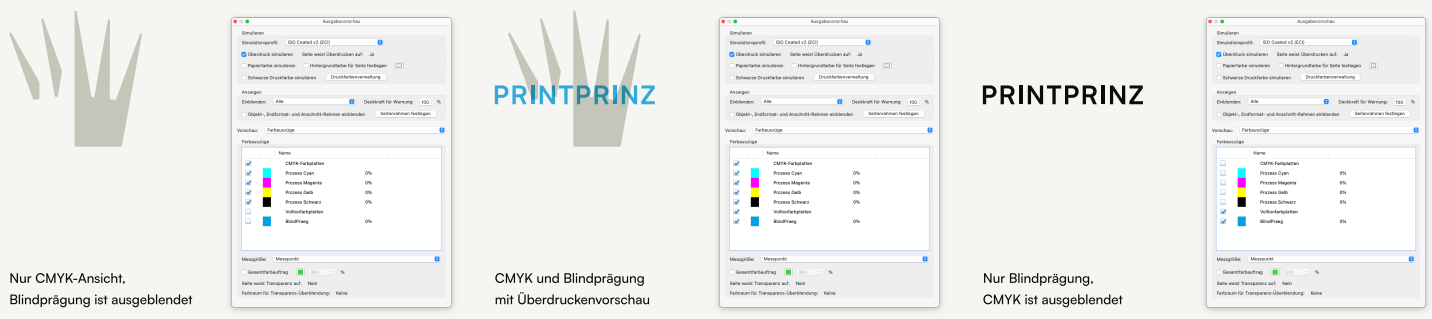